## Windows Media PlayerでCD音源を再生する Windows 8/7/Vista/XP

Windows OSに標準搭載されているWindows Media PlayerでCDか音楽データを取り込み再生する 方法について、以下の順にご説明します。

音楽データの保存形式を設定する⇒ 2 CD音源を取り込む⇒ 3 取り込んだ音楽データを再生する

## **-タの保存形式を設定する**

※画像は主にWindows 7 64bit版 Windows Media Player12の場合です。他のOSや Windows Media Playerのバージョンにより、表示画面や操作が異なることがあります。

1.Windows Media Playerを起動します。

Windows 8/7/Vistaの場合 <sub>」</sub> Windows .

タスクバー内の 0 をクリックします。

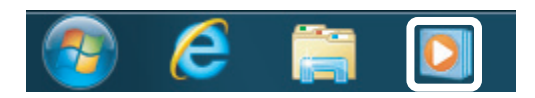

Windows XPの場合

【スタート】⇒【すべてのブログラム】⇒ 【Windows Media Player】を起動します。

※デスクトップ上にWindows Media Playerのショート カットを表示する場合は、【スタート】⇒【すべての ブログラム】⇒【Windows Media Player】の上にカー ソルを合わせて右クリックし、"コピー"を選択。 デ スクトップ上で右クリックし、 "貼り付け"すること でショートカットが作成できます。

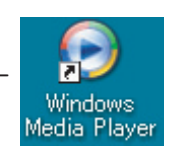

**2.【整理】または【ツール】⇒【オプション】をクリックします。** 

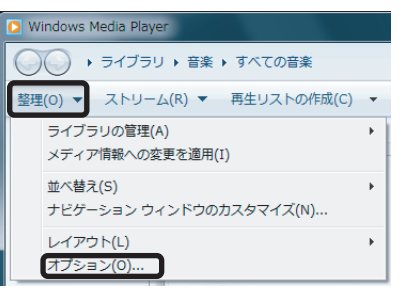

3. 【音楽の取り込み】 タグの"取り込みの設定"のプルダウンから形式の設定 (次ページ参照) を おこない、【OK】をクリックします。

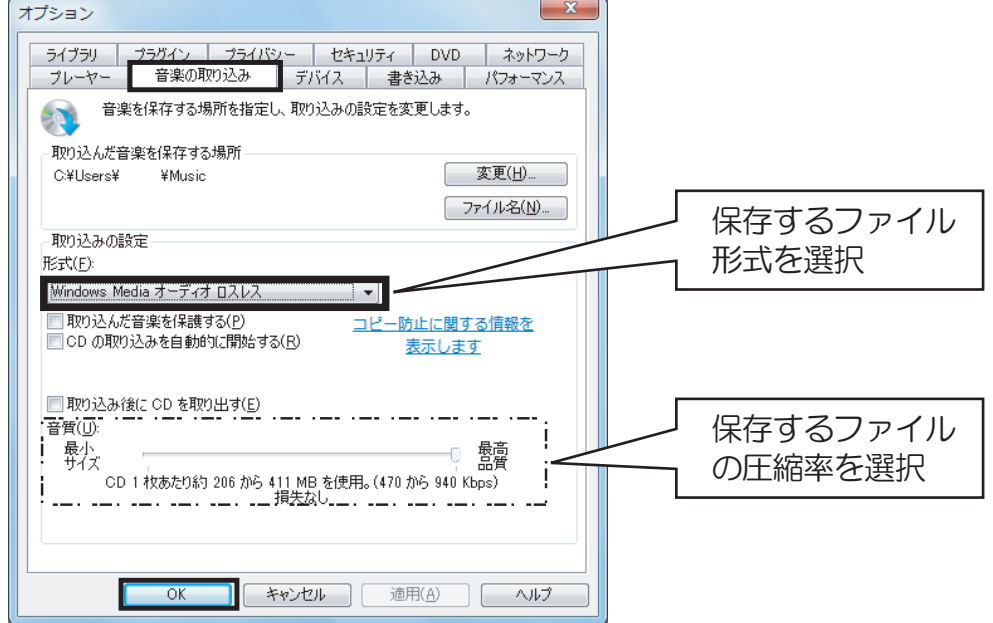

1-3.取り込み設定では、CDから取り込んだ音楽を保存するファイル形式とビットレートを設定します。 Windows Media Playerでの取り込み設定(形式)によるデータ圧縮については、下記をご参照ください。 例) 非圧縮データ (CD音質) のビットレート

44.100(サンプルレート)×16(ビットレート)×2(ステレオ) =1411.200bps(1411.2kbps)となります。

- ●Windows Media オーディオ ⇒48~192kbpsまでビットレートの選択が可能。 (約30倍~7倍の圧縮率)
- ●Windows Media オーディオ ブロ ⇒32~192kbpsまでビットレートの選択が可能。 (約45倍~7倍の圧縮率)

●Windows Media オーディオ(可変ビットレート) ⇒【40〜75kbps】〜【240〜355kbps】まで ビットレートの選択が可能。情報量に応じて 圧縮率を変動する方式を採用しています。

 $\blacksquare$ 

⇒128~320kbpsまでビットレートの選択が可能。 Windows Media Player以外の再生ソフトでも 対応できるフォーマットです。 (約10倍~5倍の圧縮率)

●WAV (無指失)

⇒非圧縮でリッピング。高音質での再生や保存した 音楽データをWindows Media Player以外で再生 したい場合などは、WAVでの保存をおすすめ します。

●Windows Media オーディオ ロスレス

⇒470~940kbpsのビットレートに自動変換。 圧縮率が低く高音質を保つことができます。 可逆圧縮のため、音質を落とすことなくデータを 圧縮することができます。

取り込みの設定(形式)について :

- ・Windows Media オーディオ
- ・Windows Media オーディオブロ
- ・Windows Media オーディオ(可変ビットレート)  $\cdot$  mp3

を選択した場合は、【音質】のスライダーを移動して圧縮率 (ビットレート) を変更することができます。

## パソコンでのリッピングについて

※WMA…Windows Media Audioの略称。 下記は音楽CDを読み込む(リッピング)ときのファイル形式と圧縮方式についての概要 です。CDをパソコンにリッピングする際にご参照ください。

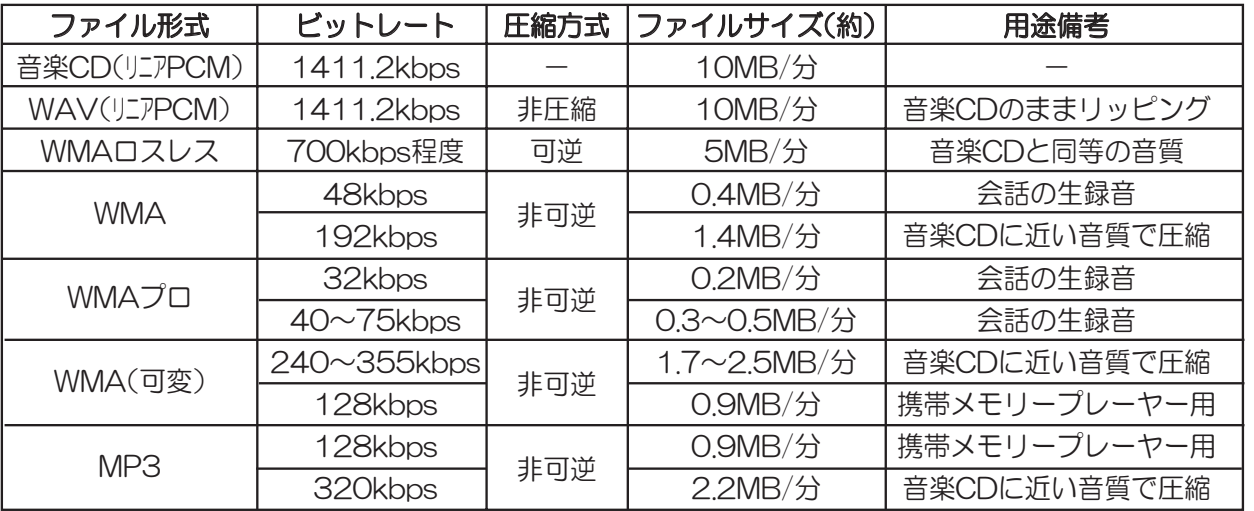

〇非可逆方式のWMA/WMAプロ/WMA(可変)/MP3は、人の聴覚に影響しない成分を削除しファイルサイズを 縮小しますが、音は劣化します。なお、ビットレートの数値が小さいほど音質は低くなります。 OWMAロスレスは、圧縮してファイルサイズを縮小しますが、音の成分は削らず音質はCDと同等です。 いつでも音楽CDに形式を戻すことができるということから、可逆圧縮方式(ロスレス圧縮)と言われています。 ただし、圧縮率は非可逆方式より劣るため、ファイルサイズがやや大きくなります。

## 2 CD音源を取り込む

- 1. Windows Media Playerを起動し、パソコンのディスクドライブにCDを挿入します。
- 2. 保存する音楽データが表示されたら、【CDの取り込み】または【取り込みの開始】をクリックします。

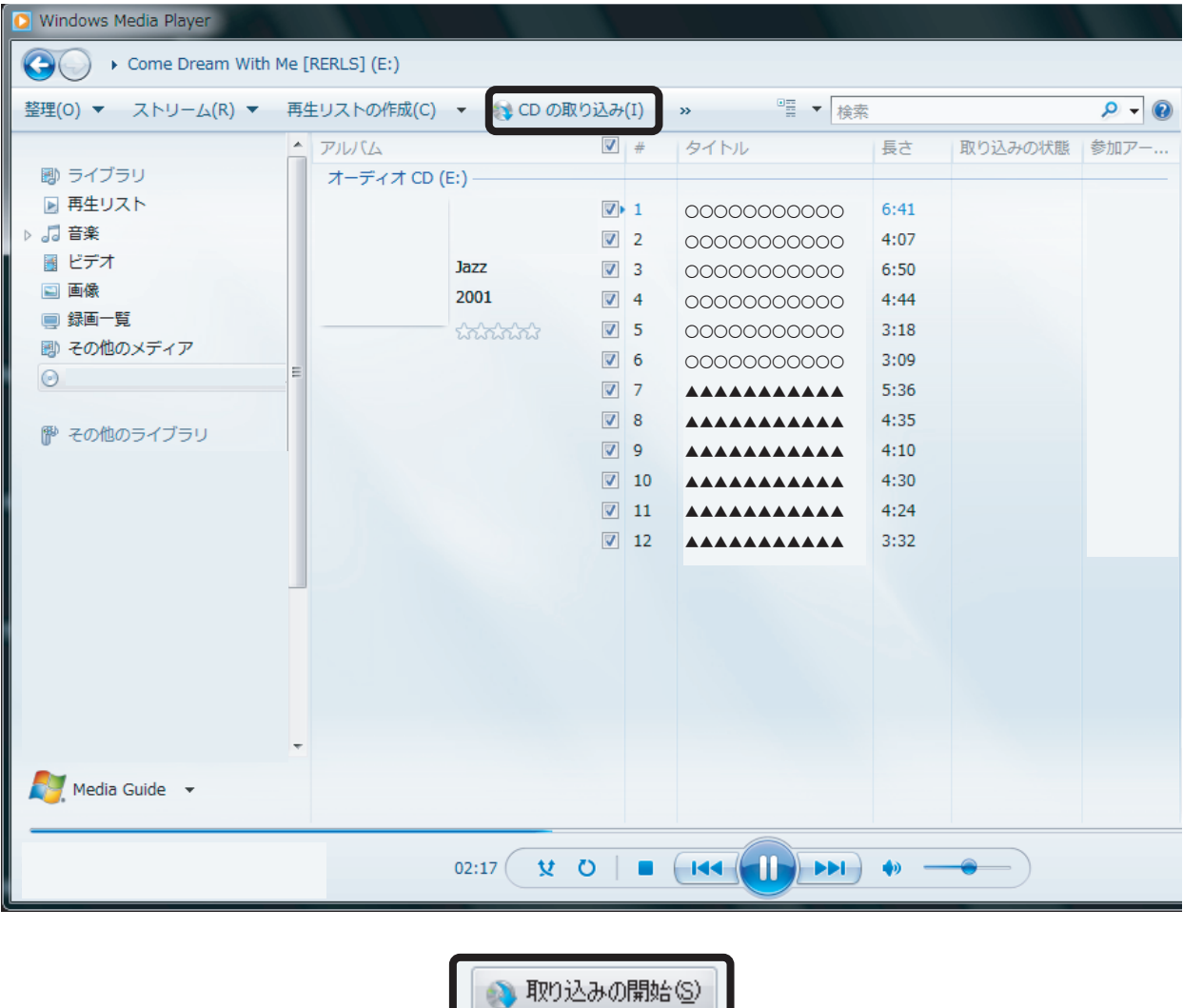

※ 1 -3.画面の設定で "CDが挿入されたときに取り込みを開始する"にチェックを入れている場合は、 自動的にCDのリッピングが開始されます。

以上で CDのリッピングは完了です。

※インターネットに接続している場合は、アーティスト名/曲名等が音楽データへ自動的に表示/ 付加されます。

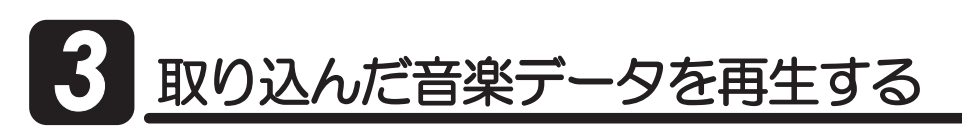

1. ナビゲーションウィンドウ内の【音楽】をクリックします。

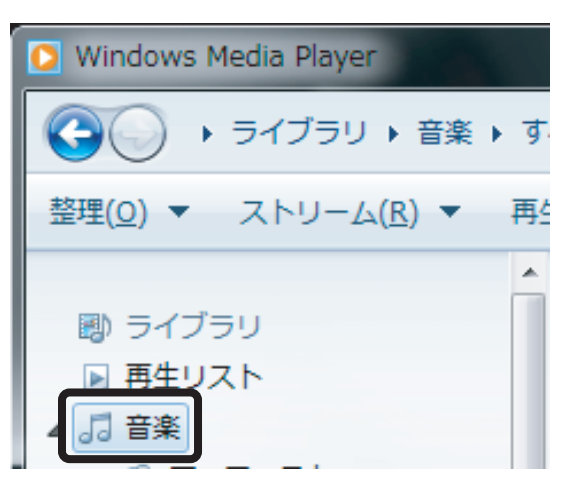

2. 取り込んだ音楽データが一覧表示されます。お好みの音楽データの上で、ダブルクリックすると 音楽が再生します。

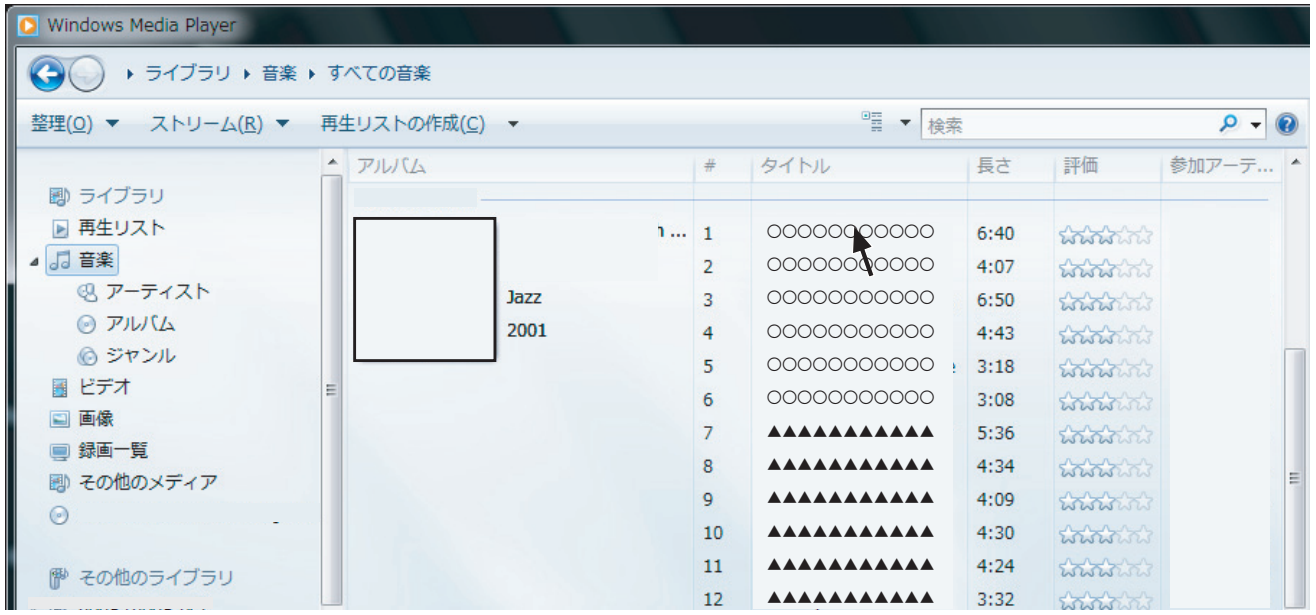

※接続しているオーディオ機器から音が再生されない場合は、コントロールパネル内の"サウンド設定" で設定をご確認ください。詳細は、製品添付マニュアルのパソコン設定方法をご確認ください。